# **How to login and use college E-mail Id**

- Example of students' collage E-mail Id
	- $\triangleright$  Email id of each student has their name and PRN no, for example, If **X Y Z** is full name of student in which X is first name, Y is middle name and Z is last name, and PRN No is **12345678** i.e. 8 digits, then it's e-mail Id is given as

## **X.12345678@viit.ac.in**

- $\div$  Steps to login your E-mail
	- $\triangleright$  On desktop
		- 1. Open browser (Chrome or Firefox) and go to Gmail sign-in **[www.gmail.com](http://www.gmail.com/)**
		- 2. Enter your College e-mail id ( ex. X.12345678@viit.ac.in)
		- 3. Enter your password (PNR no.)
		- 4. You'll be logged into your account

#### On Mobile **( For Android Devices)**

- 1. Go to Gmail
- 2. Click on **Account's**
- 3. Select add another account
- 4. Select Google
- 5. Enter your collage e-mail ID ( ex. X.12345678@viit.ac.in)
- 6. Enter password (PNR no.)

To synchronize your account to mobile

- ◆ Go to settings.
- ◆ Click on Account's
- ◆ Select your College account
- Click Account Sync
- Select required fields like Gmail, Google Calendar, Drive, etc.
- Click menu on top right corner
- Click on sync now

For further details contact to department clerk on **02026950422** 

### **How to login and use college ERP**

**Open browser and enter the following link: <https://www.vierp.in/>and enter. You will land to following page:** 

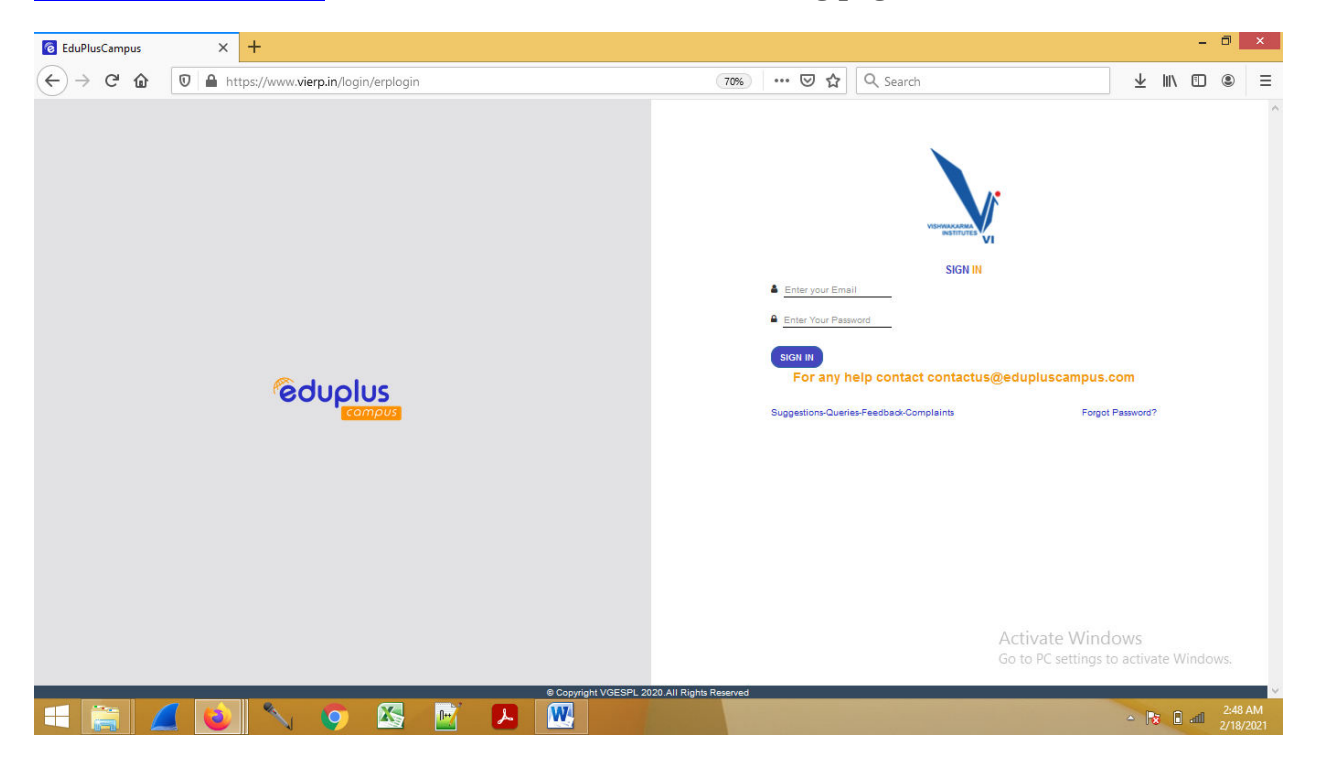

Login: email ID (Enter your email address: Example X.12345678@viit.ac.in)

Password: PNR No.

For further details contact to department clerk on **02026950422** 

## **How to login and use college VOLP**

**Open browser and enter the following link: <https://classroom.volp.in/login>and enter. You will land to following page:** 

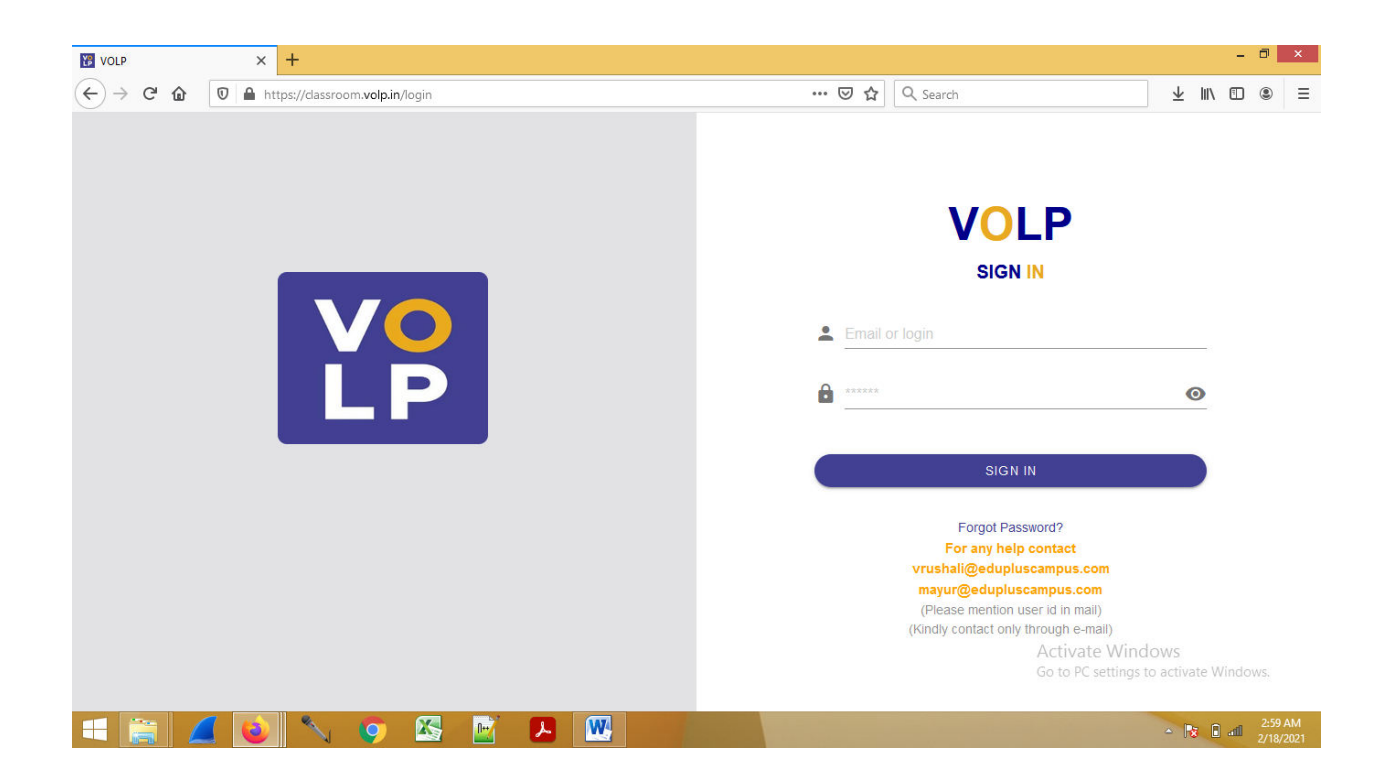

Login: email ID (Enter your email address: Example X.12345678@viit.ac.in)

Password: email ID (Enter your email address: Example X.12345678@viit.ac.in)